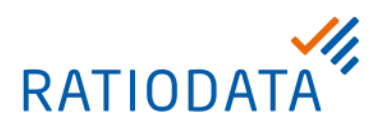

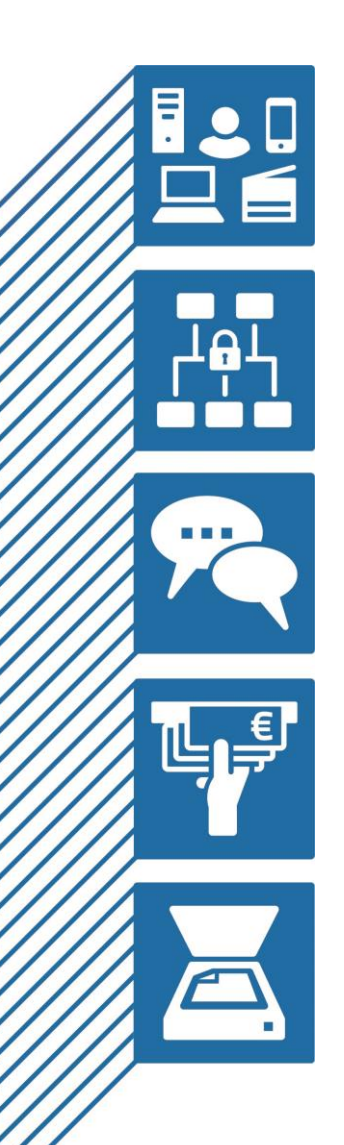

# **VR Video**

Inbetriebnahme & Supportinformationen

V 1.3

Ratiodata SE Geschäftsanschrift: Gustav-Stresemann-Weg 29 | 48155 Münster Tel. +49 69 38076-0 www.ratiodata.de | info@ratiodata.de

Sitz der Gesellschaft: 60528 Frankfurt a. M. USt-ID | DE214560149 HRB 125160 | Amtsgericht Frankfurt a. M. Vorstand: Martin Greiwe (Vorstandssprecher), Klemens Baumgärtel, Dr. Michael Stanka Vorsitzender des Aufsichtsrats: Jürgen Brinkmann **Systemhauspartner der Unternehmensgruppe Atruvia AG**

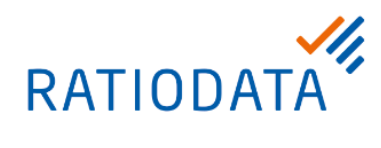

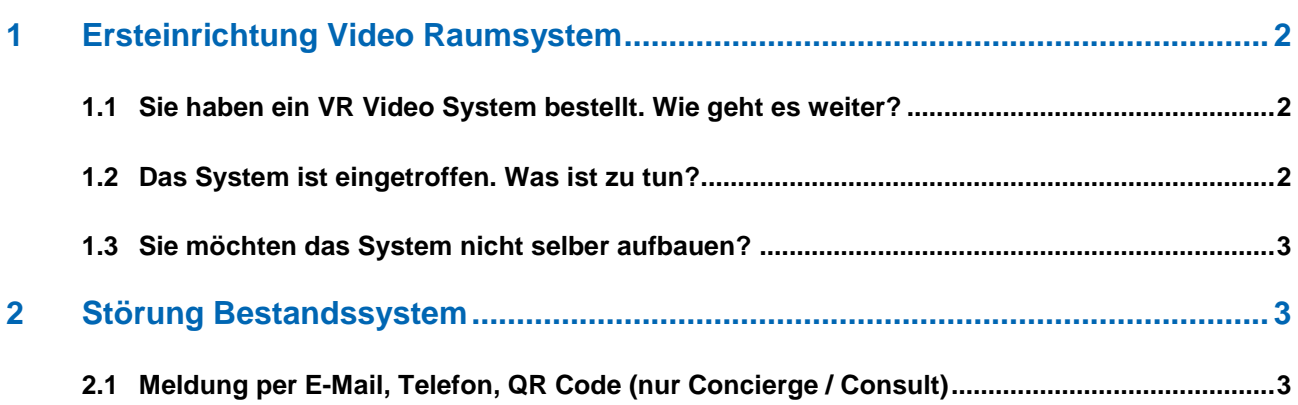

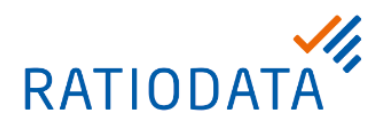

## **1 Ersteinrichtung Video Raumsystem**

Das folgende Kapitel beschreibt die Vorgehensweise für neu bestellte Systeme, die initial eingerichtet werden müssen. Für Störungsmeldungen bestehender Systeme beachten Sie bitte das Kapitel [2.](#page-3-0)

#### **1.1 Sie haben ein VR Video System bestellt. Wie geht es weiter?**

Nach der Bestellung eines VR Video Endgerätes erhalten Sie das Produkt je nach Verfügbarkeit von der Ratiodata oder direkt vom Hersteller an die angegebene Lieferadresse.

#### **1.2 Das System ist eingetroffen. Was ist zu tun?**

Sie können das System nun anhand der beiliegenden Montageanleitung aufbauen und gegebenenfalls an vorhandene Displays anschließen. Die Anleitungen finden Sie auch als Download in unseren Shopsystemen. Die meisten Systeme sind recht unkompliziert mit wenigen Handgriffen zu montieren.

Sobald das Endgerät an Strom und Netzwerk angeschlossen ist, sollte es per DHCP eine IP Adresse beziehen.

Wir benötigen nun folgende Informationen um das System in Betrieb zu nehmen.

- IP Adresse (wird auf dem Display angezeigt)
- MAC Adresse (steht auf der Verpackung oder der Rückseite des Gerätes)
- Seriennummer (steht auf der Verpackung oder der Rückseite des Gerätes)
- Gewünschter Gerätename (Wie soll das System im Telefonbuch benannt werden? Beispiel: VB Musterstadt Raum 2.13 --> bitte so kurz wie möglich
- Ansprechpartner vor Ort inkl. Telefonnummer

Senden Sie diese Informationen bitte per Email unter Verwendung des Inbetriebnahme Formulars an:

## **[vrvideo@ratiodata.de](mailto:vrvideo@ratiodata.de)**

Sobald wir Ihr System im Netz erreichen nehmen wir sämtliche Konfigurationen zentral vor.

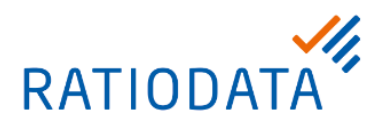

#### **1.3 Sie möchten das System nicht selber aufbauen?**

Wünschen Sie eine Montage und Inbetriebnahme vor Ort durch die Ratiodata? Kein Problem. Unsere Außendiensttechniker unterstützen Sie dabei. Wir unterbreiten Ihnen gerne ein Angebot. Wenden Sie sich direkt an Ihren Vertriebsbeauftragten oder an

## **[vertrieb@ratiodata.de](mailto:vertrieb@ratiodata.de)**

### <span id="page-3-0"></span>**2 Störung Bestandssystem**

Das System funktionierte einwandfrei, hat nun aber eine Störung? Für Bestandssysteme können Sie Tickets über verschiedene Wege erstellen.

#### **2.1 Meldung per E-Mail, Telefon, QR Code (nur Concierge / Consult)**

Ihr System ist gestört? Störungsmeldungen zu Videokonferenzsystemen können Sie per Email bei uns platzieren. Wenden Sie sich hierzu an die Adresse

# **[IT-Services@ratiodata.de](mailto:IT-Services@ratiodata.de)**

Alternativ können Sie Störungen telefonisch melden. Nutzen Sie hierfür die Rufnummer

## **+49 69 38076-3780**

Für telefonische Nachfragen zu einem offenen Incident können halten Sie bitte Ihre Incident Nummer bereit. Diese wurde Ihnen per Email mitgeteilt.

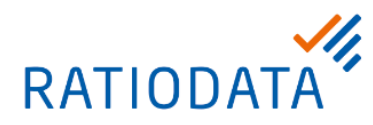

Bei Video Consult & Concierge Systemen können Sie Störungen über den am System angebrachten QR-Code melden. Scannen Sie diesen einfach mit einem Smartphone ab und ergänzen Sie in der automatisch generierten E-Mail die für eine Bearbeitung relevanten Informationen.

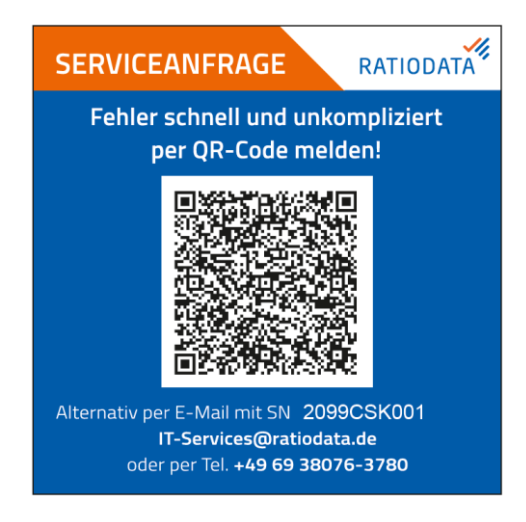

Um eine zügige Störungsbearbeitung zu gewährleisten, benötigen wir folgende Informationen von Ihnen:

- Name des Instituts und RZBK-Nummer
- Ansprechpartner für Rückfragen zum gestörten Videokonferenz-System
- Um welches Gerät handelt es sich? Beispiel: Cisco Webex Desk Pro
- Wenn Sie nicht eindeutig zuzuordnen können um welches System es sich handelt, dann übermitteln Sie uns bitte die PID (Product ID). Diese finden Sie auf der Rückseite des Systems. Ein Beispiel für ein PID ist "CP-DX80-K9"
- Seriennummer des Gerätes. Diese finden Sie auf der Rückseite, meist "S/N:" abgekürzt oder in den Systemeinstellungen ("Info zu diesem Gerät")
- MAC-Adresse des Gerätes. Diese finden sie ebenfalls auf der Rückseite des Videokonferenzsystems oder in den Systemeinstellungen ("Info zu diesem Gerät")
- falls möglich die IP Adresse des Gerätes
- Genaue Beschreibung des Fehlerbildes
- Aussagekräftige Beschreibung was genau nicht funktioniert
- Wurde eine Änderung vorgenommen, Ortswechsel, Einstellung am Gerät oder das System an einen anderen LAN Port gepatched?

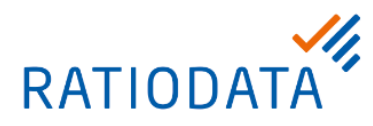

- Wurden schon Maßnahmen zur Fehlerbehebung durch Sie vorgenommen? Hinweis: Wenn das Gerät schlecht oder langsam reagiert, führt ein Herunterfahren des Gerätes via Powerknopf oder entfernen des Powerkabels und erneutes Hochfahren häufig zu einer Besserung.
- Bei Verbindungs- oder Einwahl-Problemen benötigen wir zusätzlich zu den oben aufgeführten Systeminformationen des Kunden die angewählten Adressen.
- Wie haben Sie die Gegenstelle angewählt?
- Wie wurde die Gegenstelle angerufen, per Telefonbuch Eintrag oder direkte Eingabe der SIP Adresse?
- Wurde bei direkter Eingabe die SIP URI mit Domain Suffix eingegeben? Beispiel: [20035050009996@vrvideo.de](mailto:20035050009996@vrvideo.de)
- Handelt es sich um eine Direktverbindung zwischen zwei Systemen, oder haben Sie einen Teilnehmer hinzugefügt, oder sich in einen virtuellen Konferenzraum eingewählt?